## **コール機能 Web お問い合わせ用プログラムのインストール Windows XP で Internet Explorer 8 を使用する OS の管理権限所有者の場合**

1. ブラウザから CALL 機能のお問い合わせ画面を表示して項目を選択します。

お問い合わせ画面がない場合は、Web お問い合わせ用 URL をブラウザのアドレス欄に貼り付けて、キーボー ドの「Enter」キーを押して下さい。

既 に Web 会議システムの会議室に入室したことがある場合は、すぐに No.6 の「呼出中です…」画面が表 示されます。

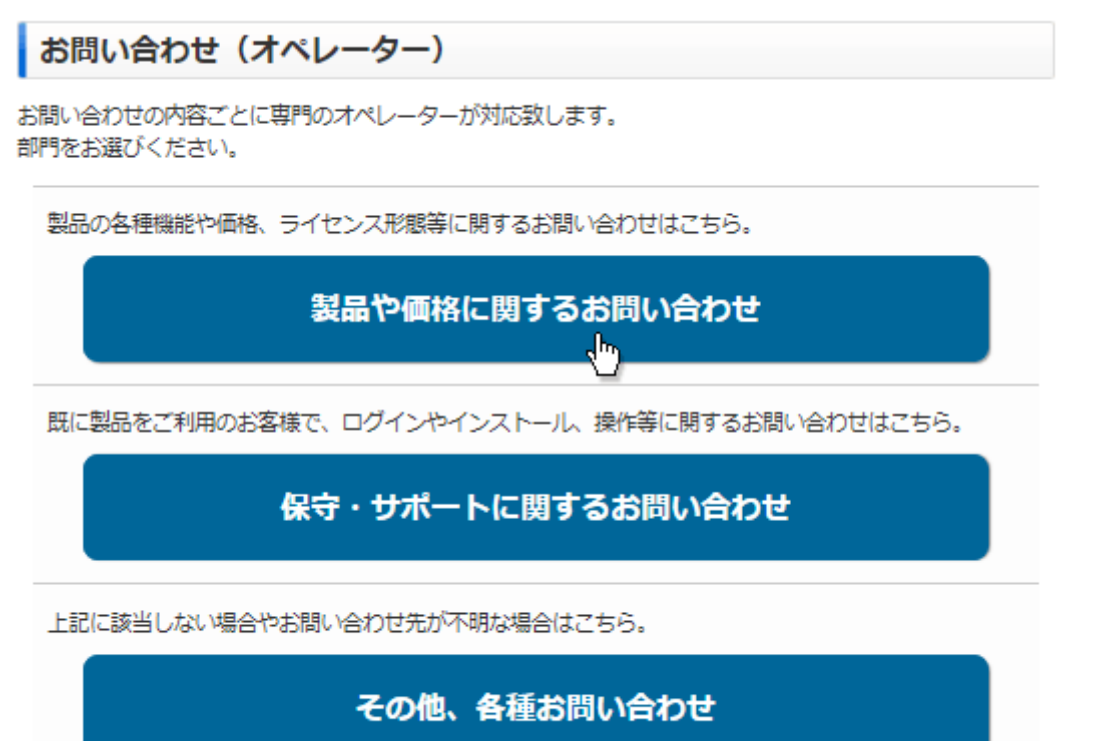

※お問い合わせ画面はサンプルです。

2. 画面が変わり情報バーが表示されますので、バーの上をクリックして下さい。

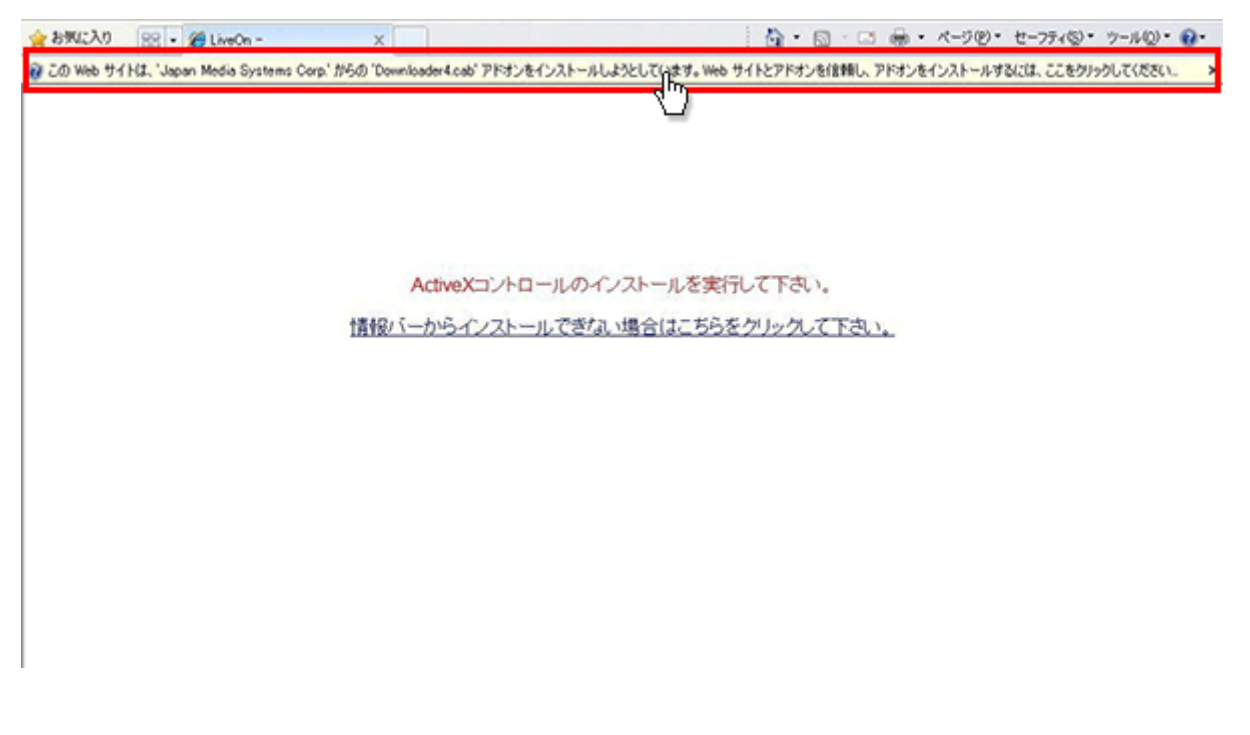

- 3. メニューが表示されますので「このコンピューター上のすべてのユーザーにこのアドオンをインストールする」をクリック
	- して下さい。

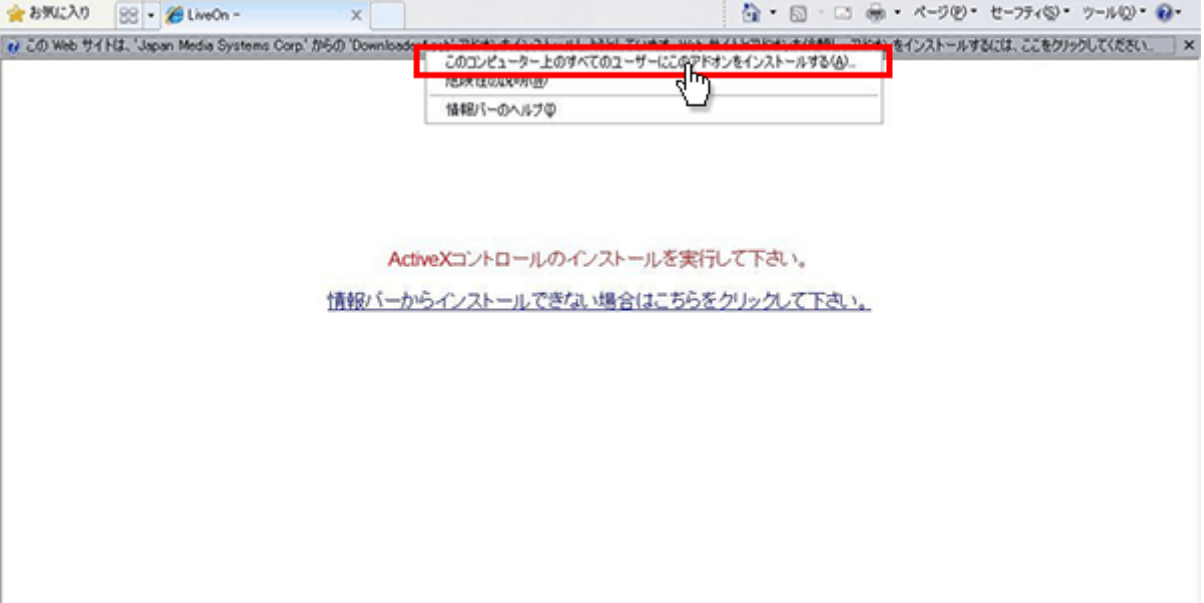

4. 「セキュリティの警告」が表示されますので「インストールする」ボタンをクリックして下さい。

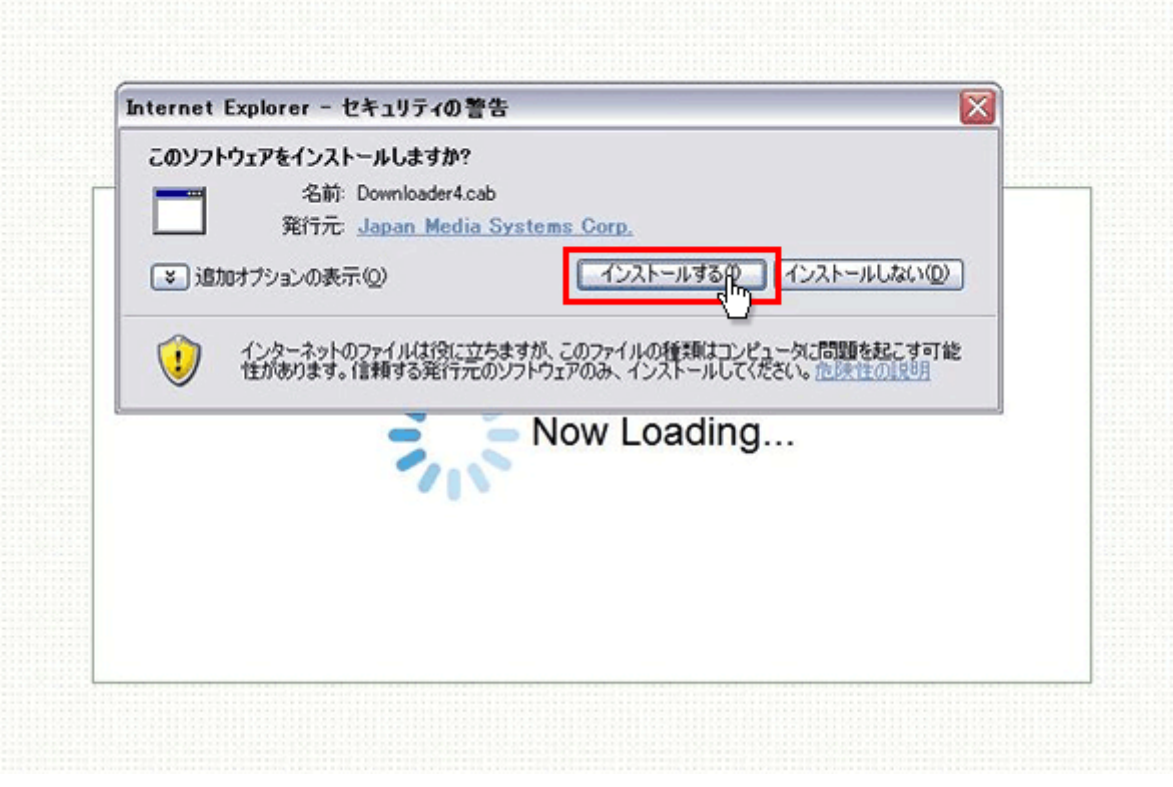

5. プログラムのダウンロードが開始されます。

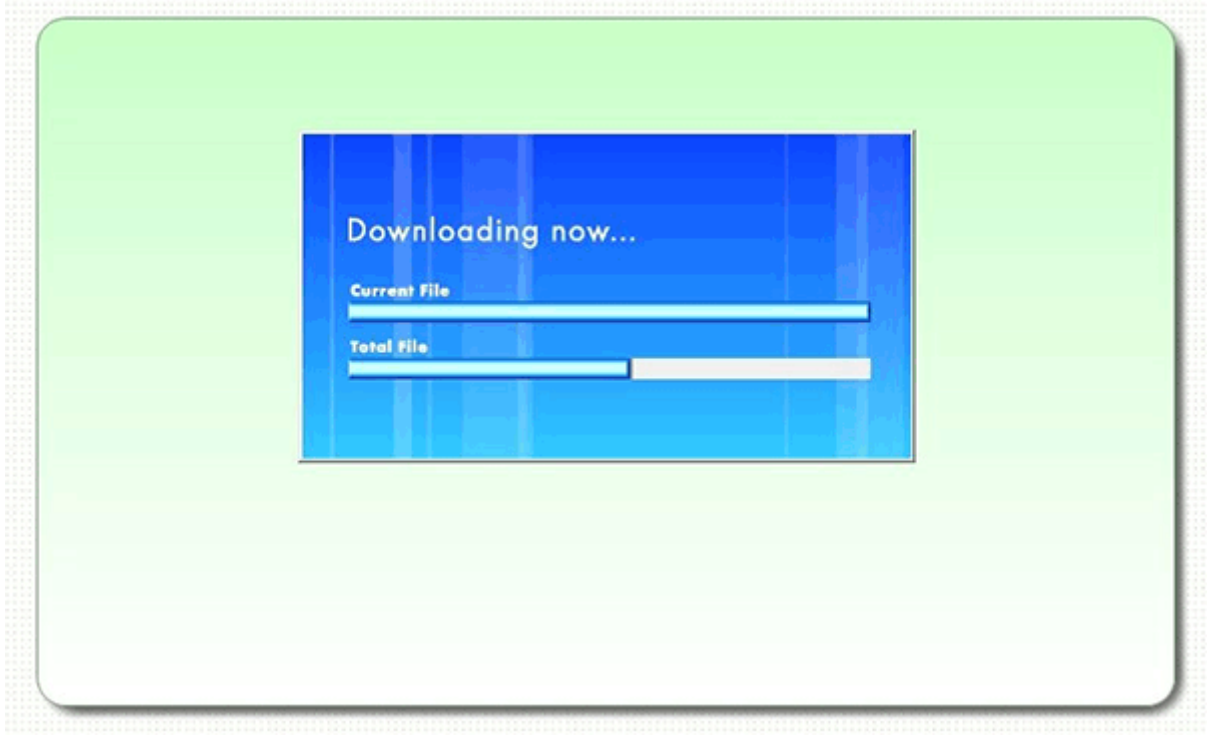

6. 完了するとオペレーターを呼出す画面が表示され、オペレーターが応答すると通話画面が表示されます。

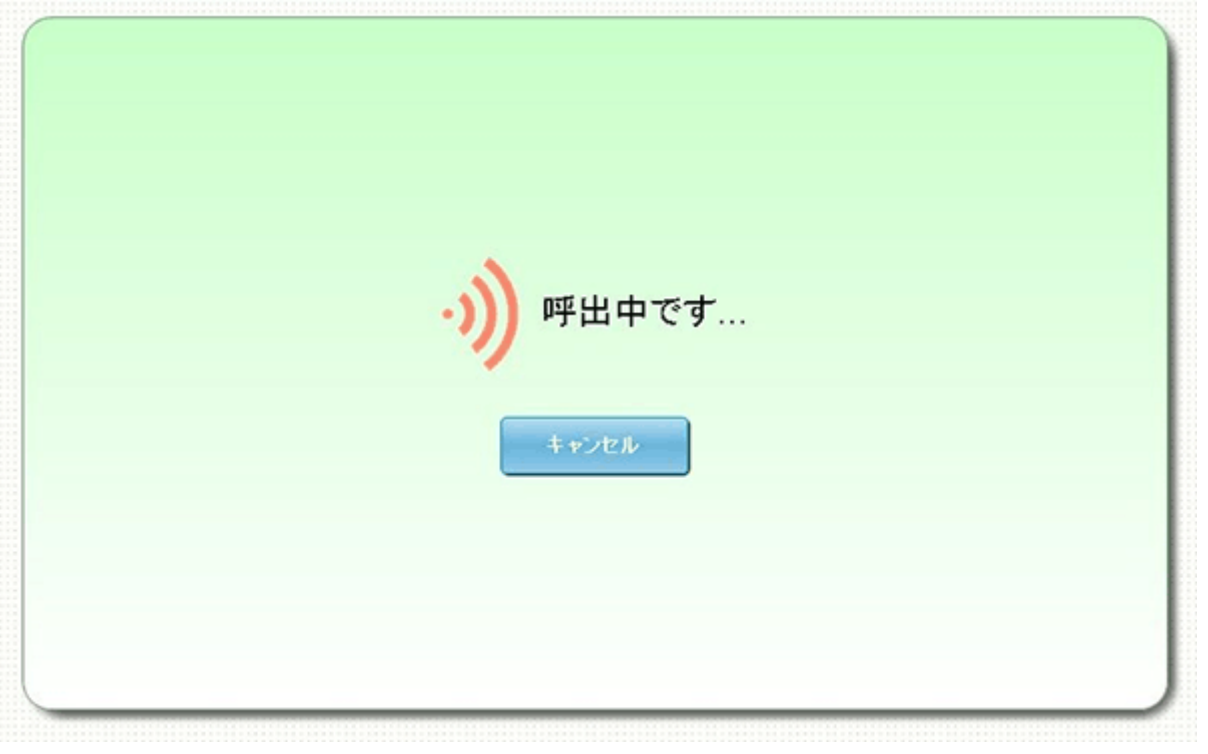